# **Step 9 – Part A – Add Pictures**

- **If you did not use Video projects with Videos with Step 8 and you want to just add Pictures, I will show you how to do Video projects and options to add Pictures.**
- **If you did Video projects and just add a Video in Step 8 on Photos App, you want to add Pictures, forward to Page 15 on this PDF file. And make sure** you on the Video projects page. Next is how **to go to Video projects as I showed you in Step 8.**

# • **Open Photos App as I showed you in Step 1 and then click on Video projects again and next is what happens again.**

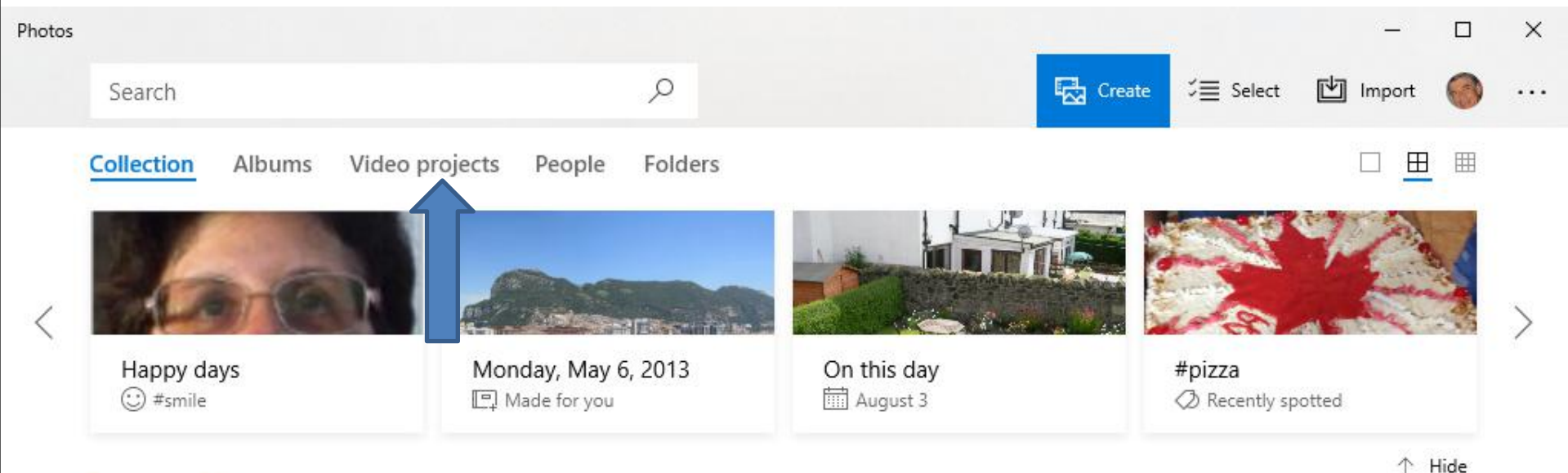

#### December 2100

#### 12/31 3 photos

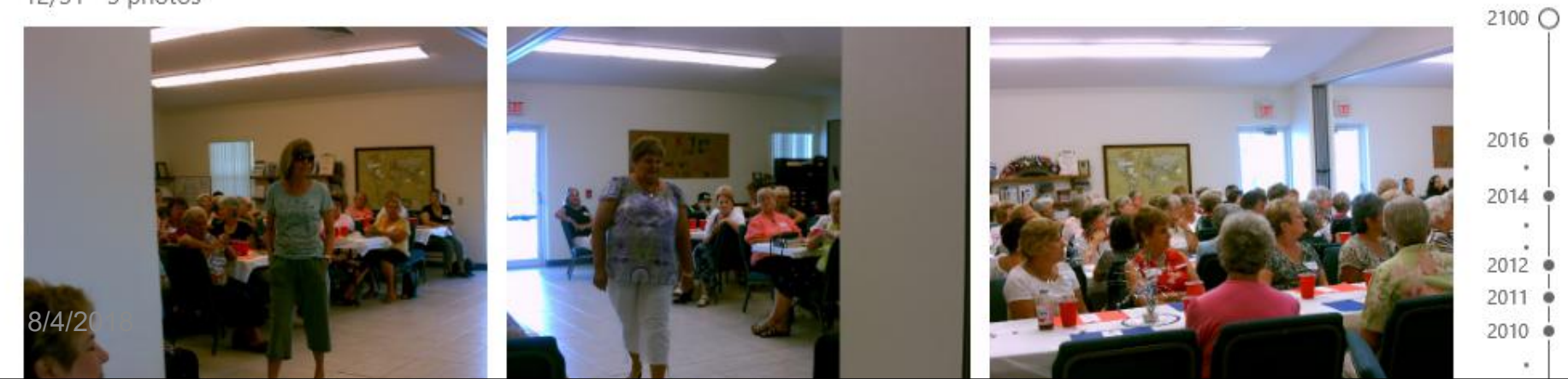

- **Page changes to Video projects again and ypu see my projects again as I showed you Step 8.**
- **Then click on Create again and click on Custom video with music and next is what happens.**

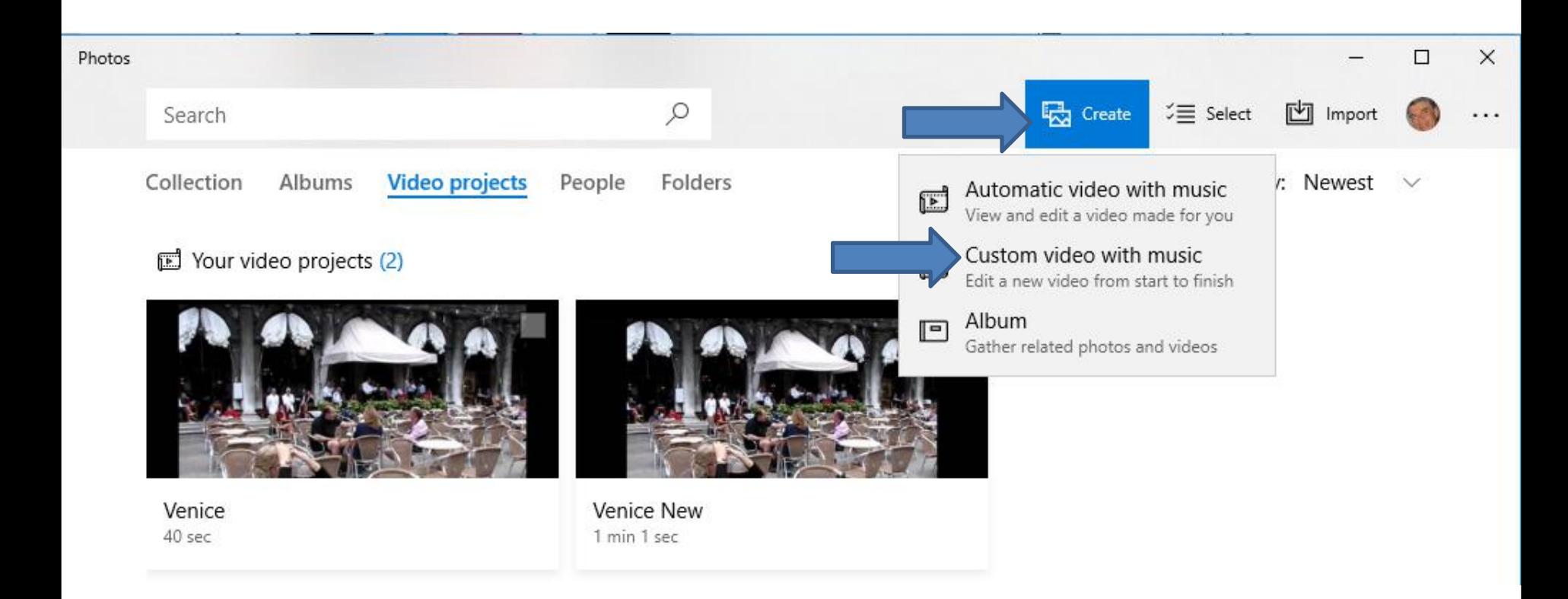

• **Page changes to Collection and I recommend you click on Folders again. Next is what happens as I showed you before.**

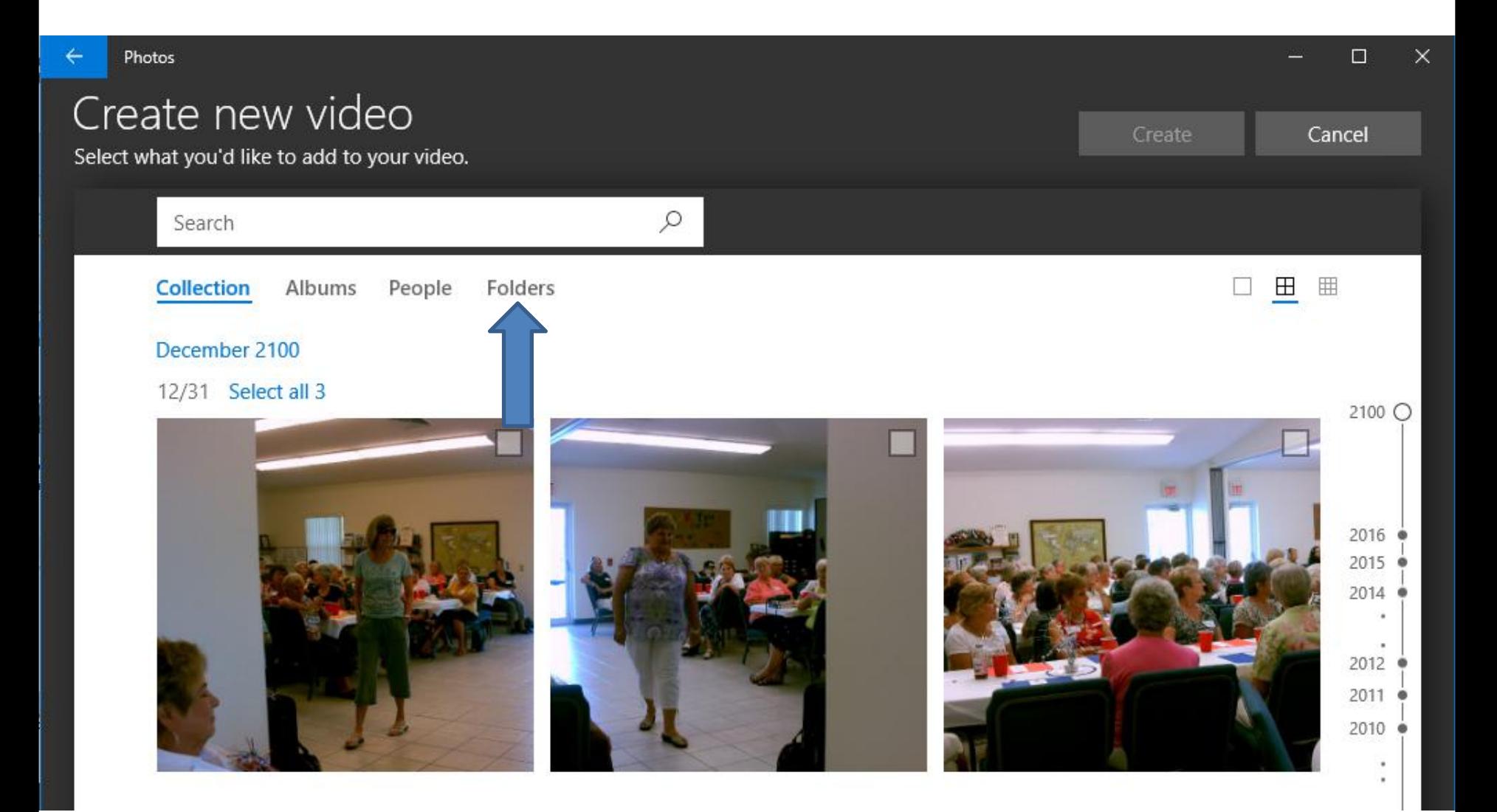

- **Page changes to Folders.**
- **If you added new Folder as I showed you in Step 6, click on it. If not, click on Pictures Folder.**
- **Next is a sample of clicking on the new Folder as I showed you in Step 6.**

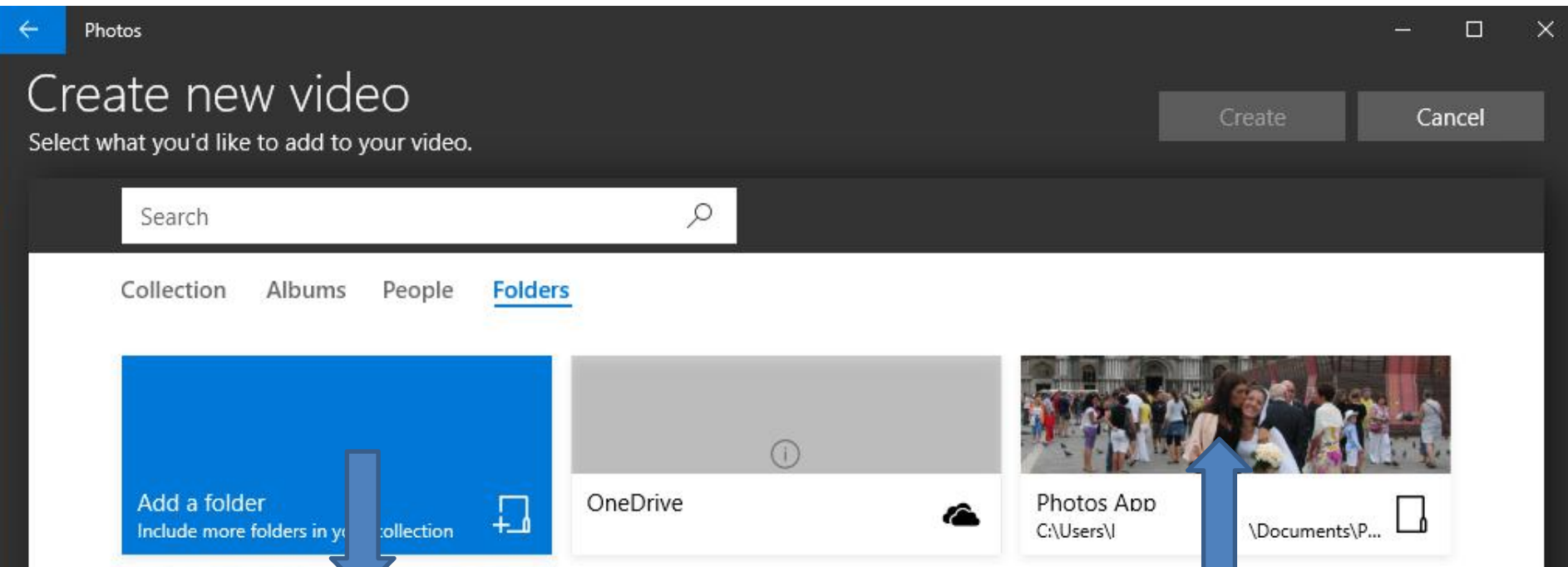

- **You then see 3 Folders again.**
- **Next is a sample of clicking on the First Video folder.**

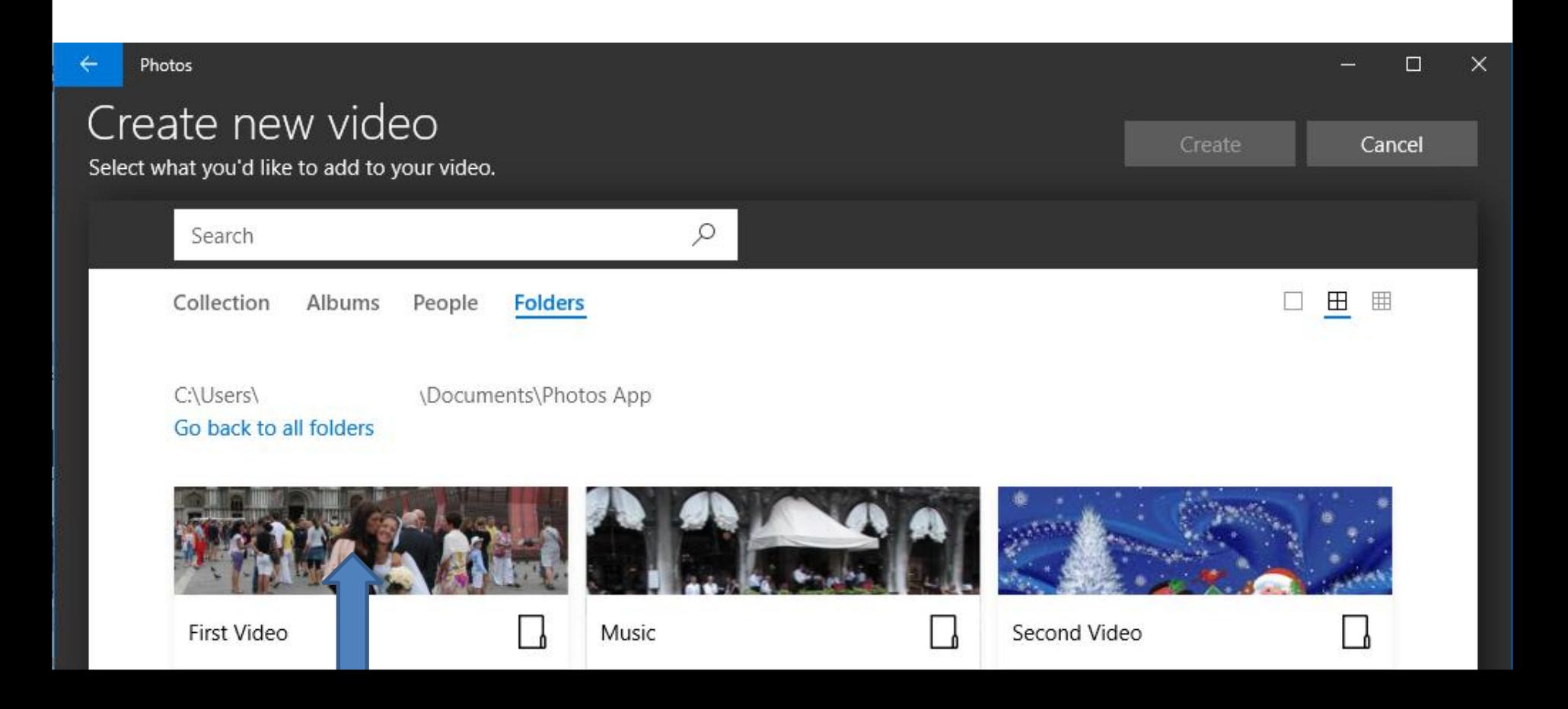

• **You then see the Videos and Pictures. You can hover over the line on the right and left click on it and hold it down and drag it down to see other Pictures. Next is a sample.**

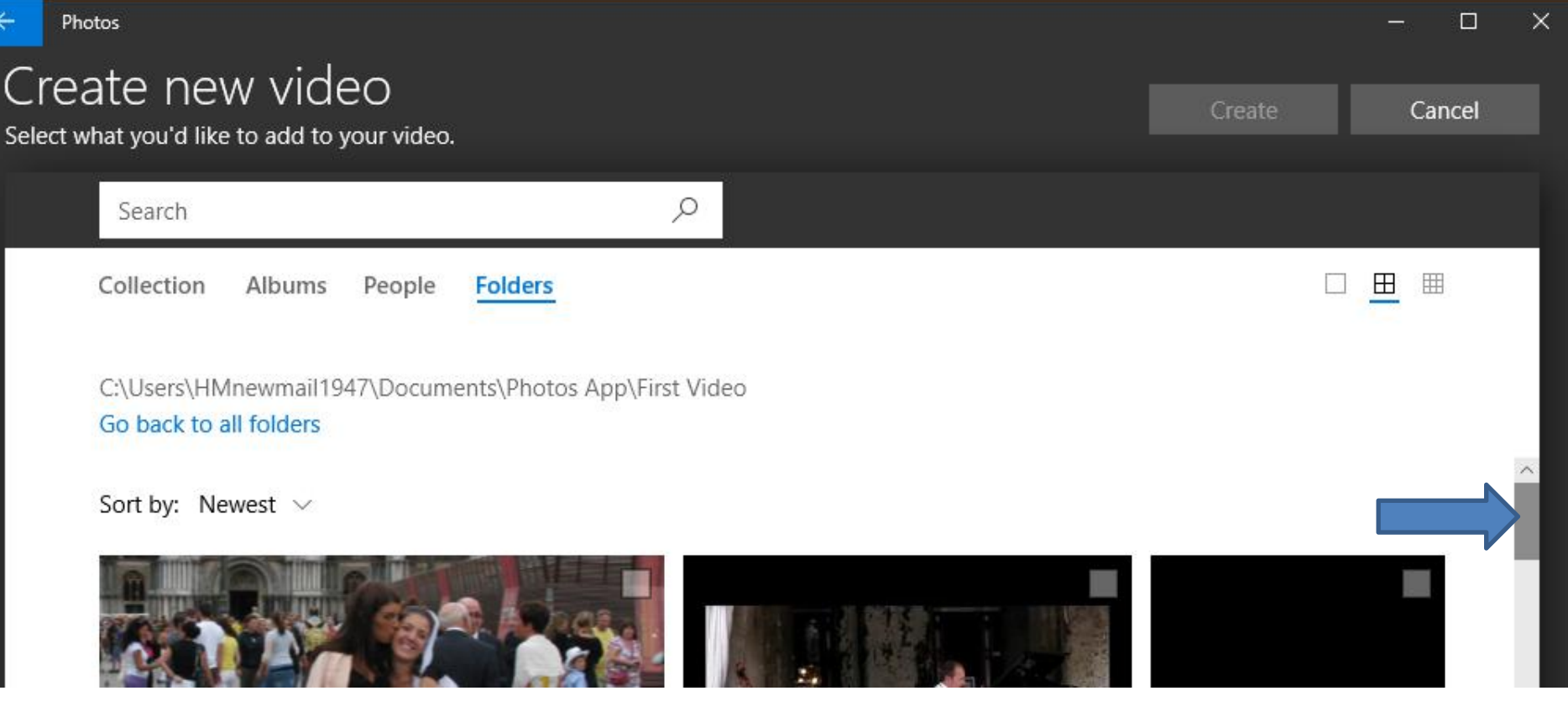

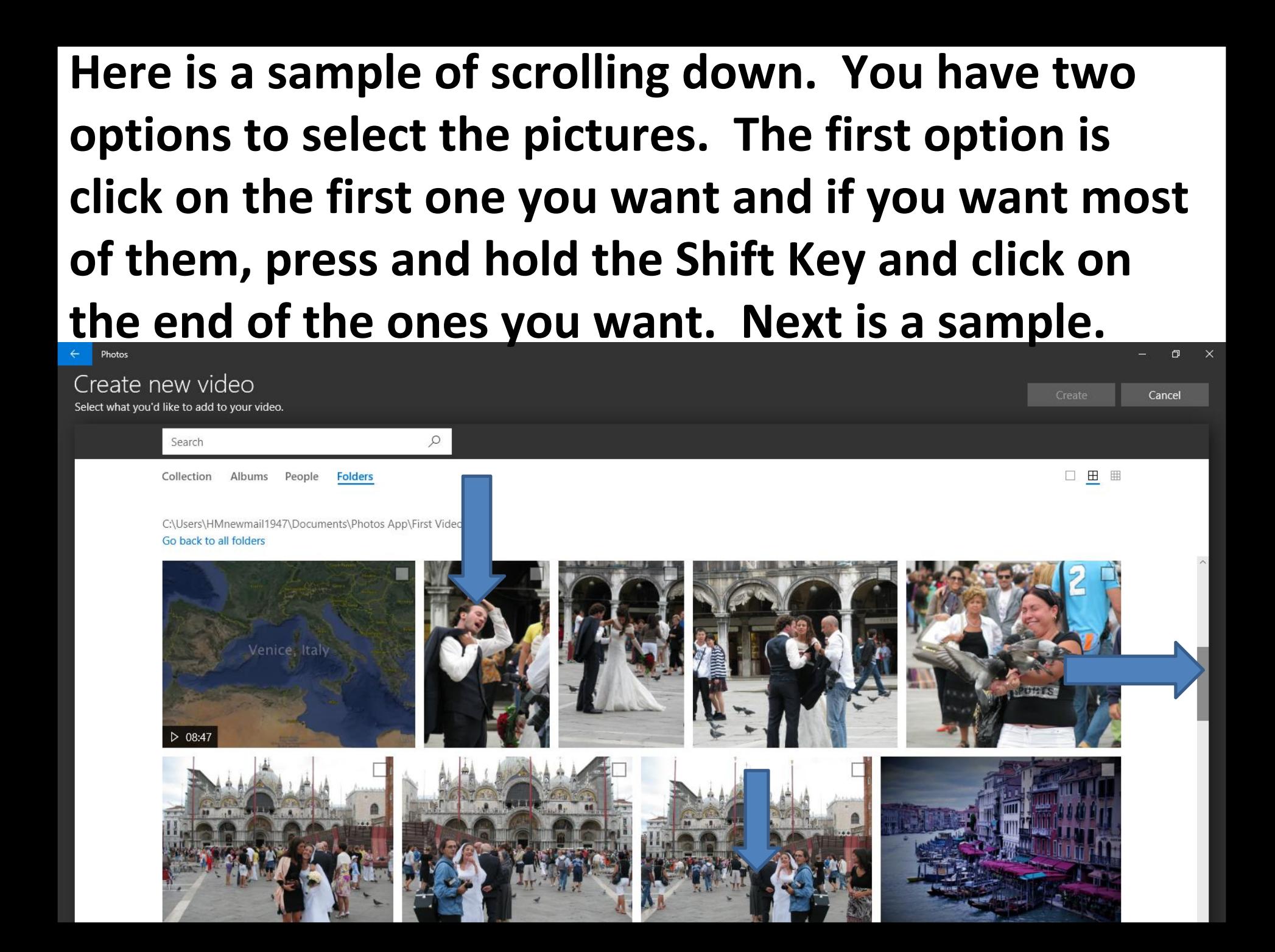

# **Here is a sample of selected all of them and you see them highlighted. The second option is click on each Picture you want. Once complete, click on Create in the upper right and next is what happens.**

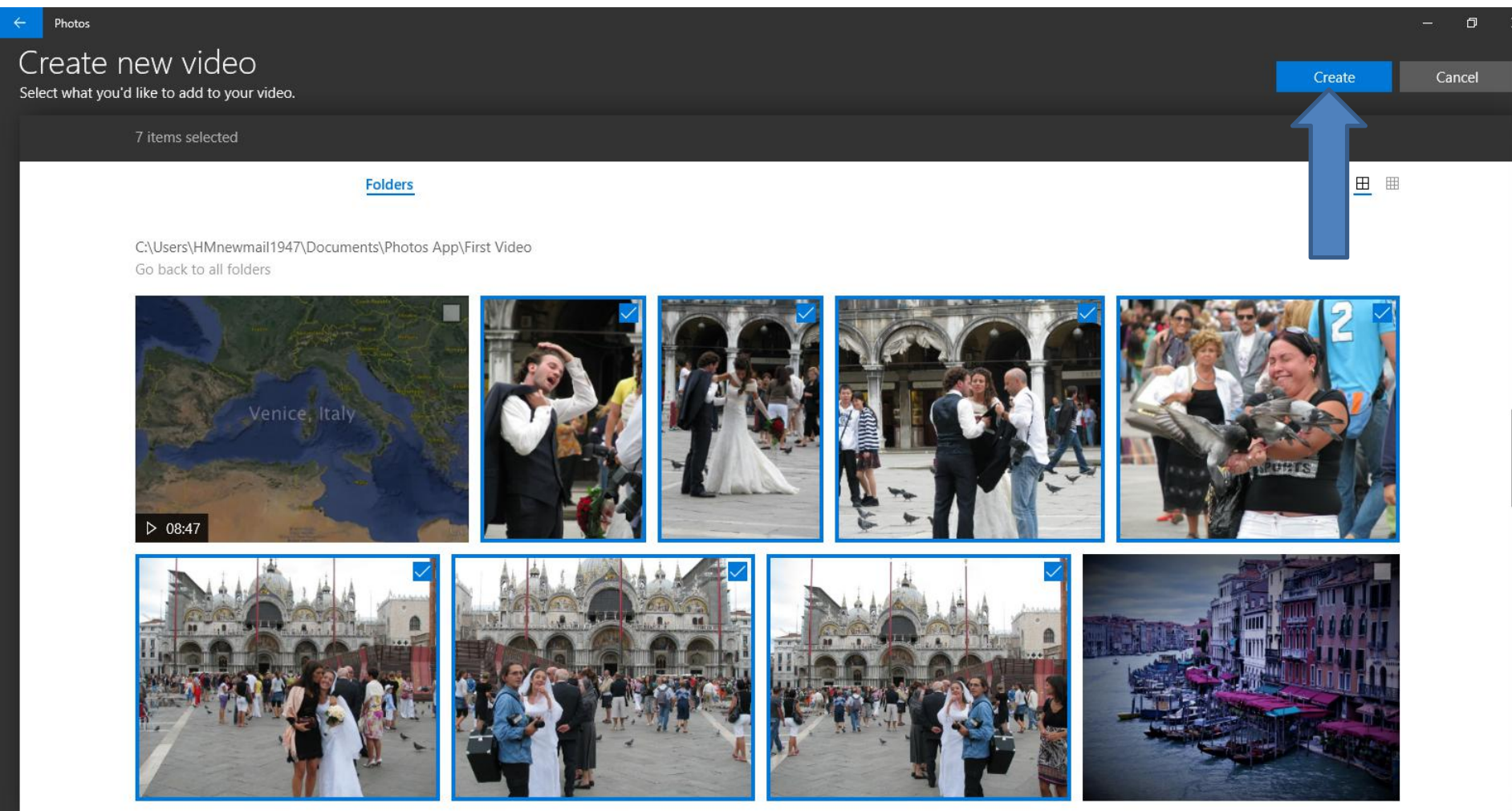

# • **It is in process and once complete, the Page changes and you see the Pictures and a new window opens with Name your video highlighted. You type in the Name you want. Next is a sample.**

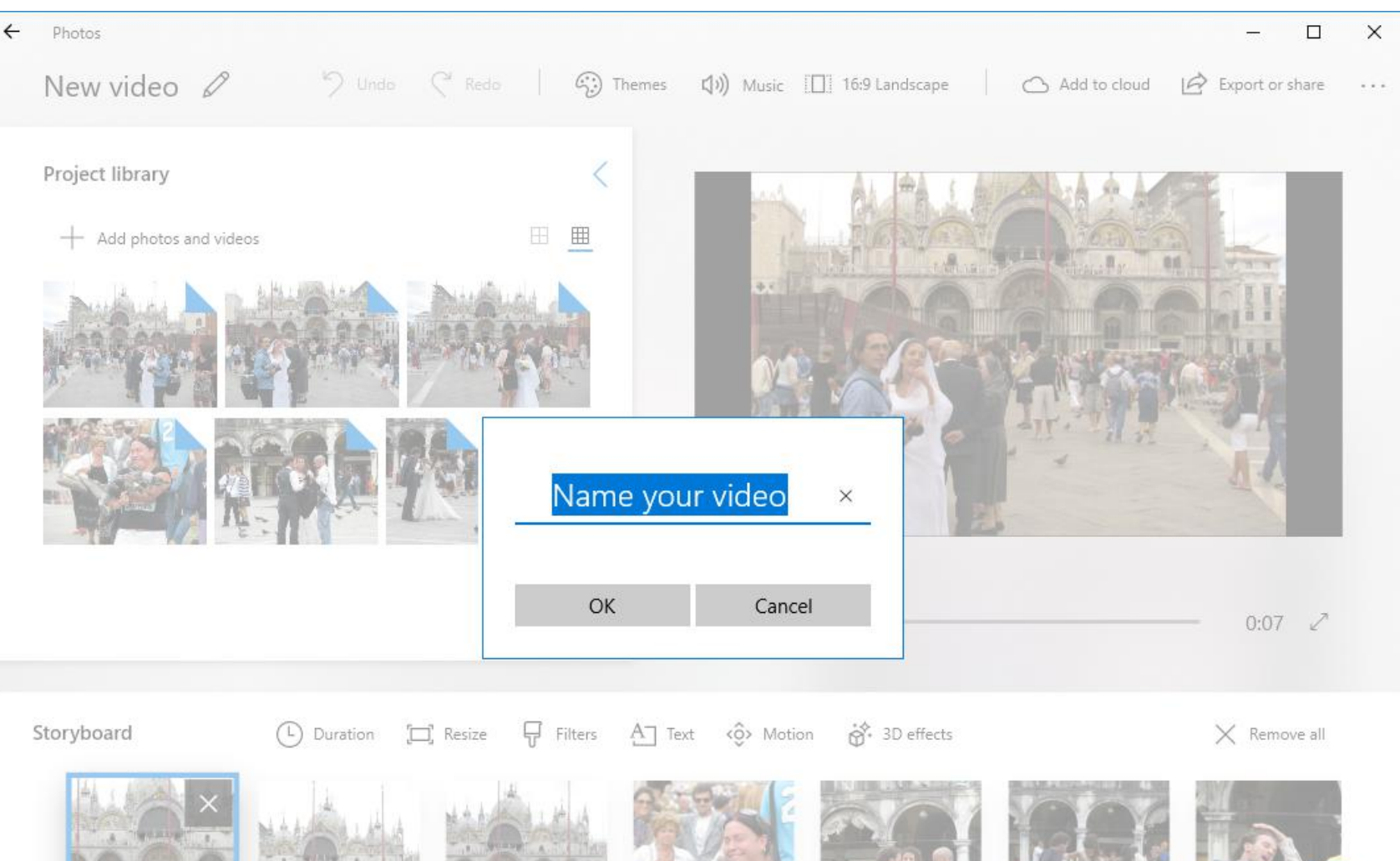

• **Here is a sample of typing in the new Name, like Venice New One. Once complete, click on OK at the bottom left of the window and next is what happens.**

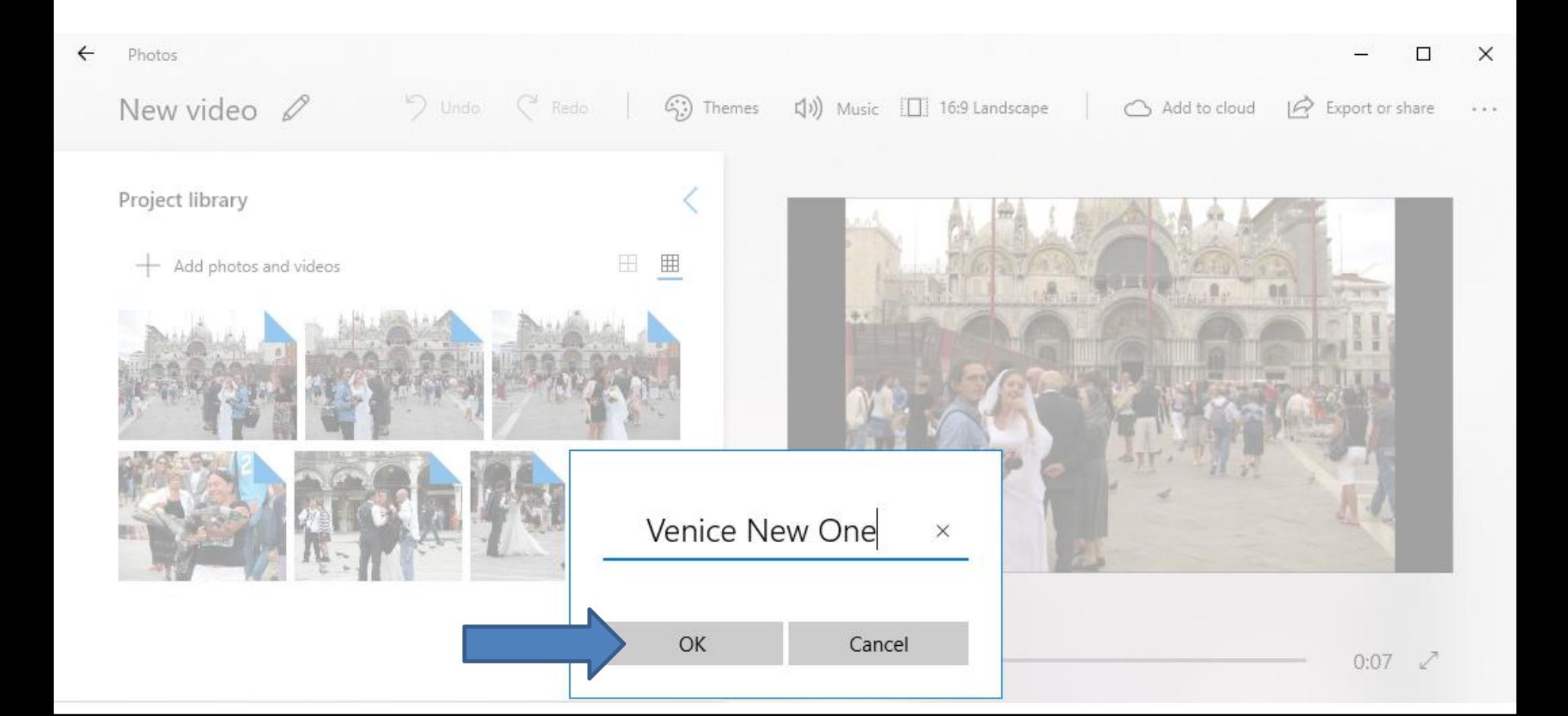

### • **You then see the Nane at the upper left. Click on the Icon in the upper left, which is next.**

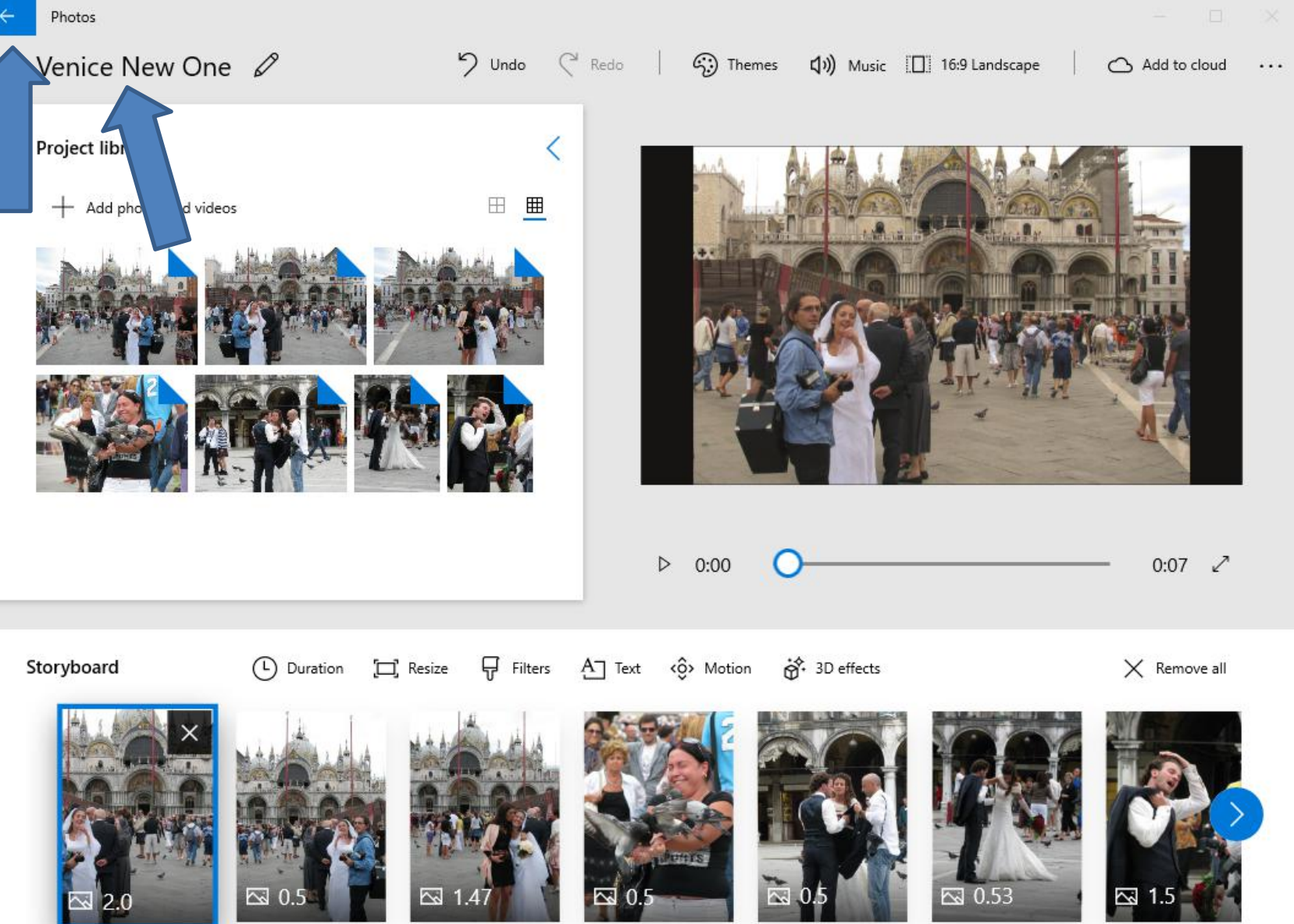

• **It goes back to Video projects again. If you want just want to add Pictures on the older project, you can right click on the new project, like I did and you can click on Remove, which I decided to do. Next is what happens.**

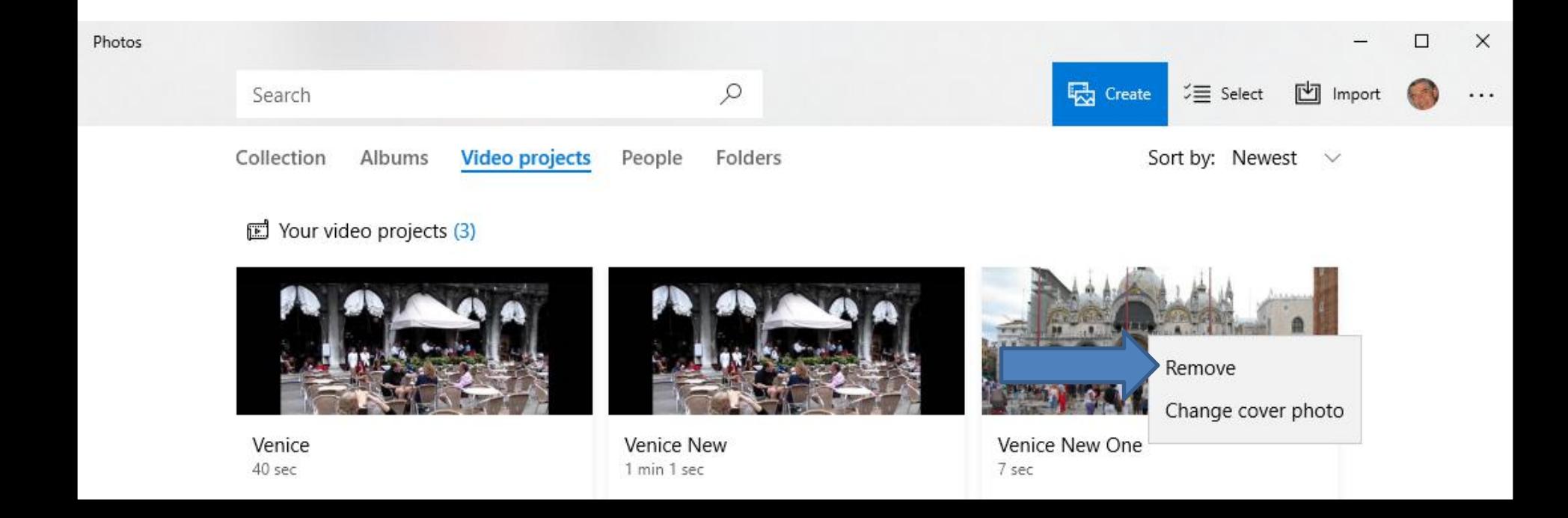

• **A new window opens and askd Remove this creation? I decided to click on Remove and next is what happens.**

> Remove this creation? We won't delete the photos or videos it contains. Cancel Remove

• **The window closes and you don't see the new project. To add Pictures on the older project, click on it and next is what happens again.**

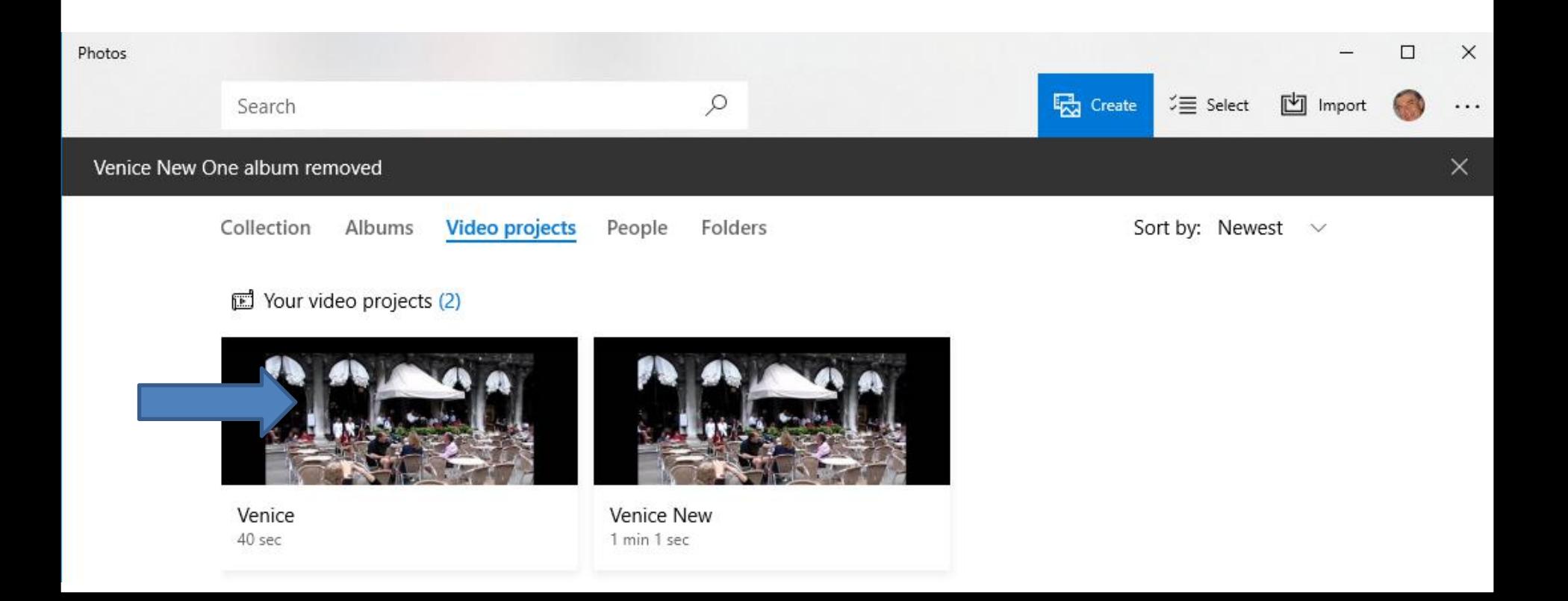

### • **Page changes to the Project. You then click on + Add photos and videos and next is what happens.**

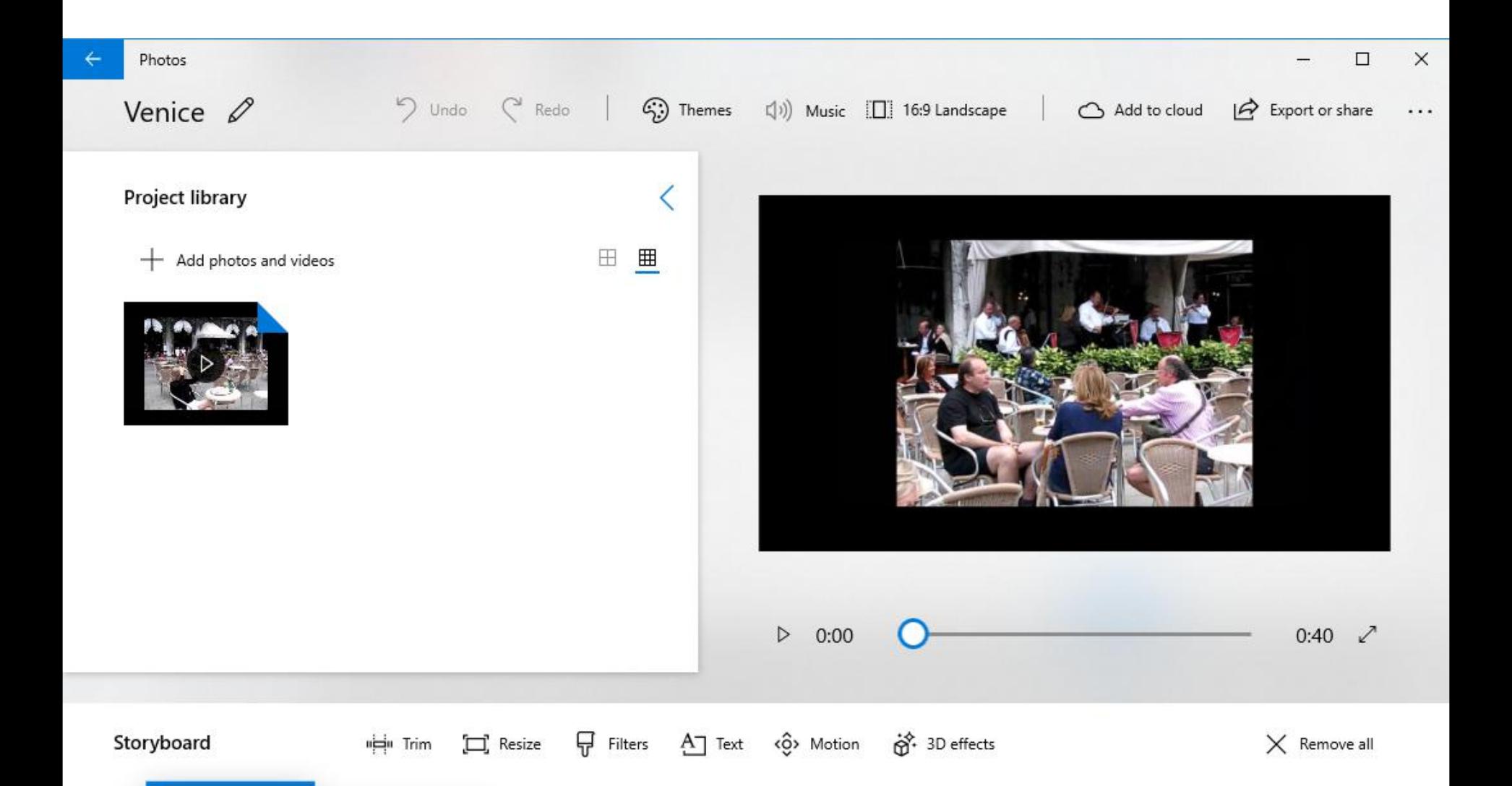

• **A new window opens. I zoomed in, so you can see it. If you already have Pictures on a new Folder, click on From my collection. If not, click on From this PC. Next is what happens when you click on From my collection.**

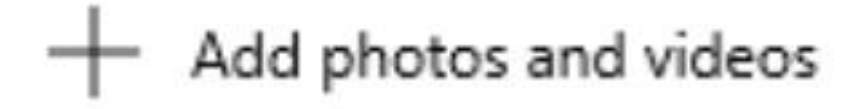

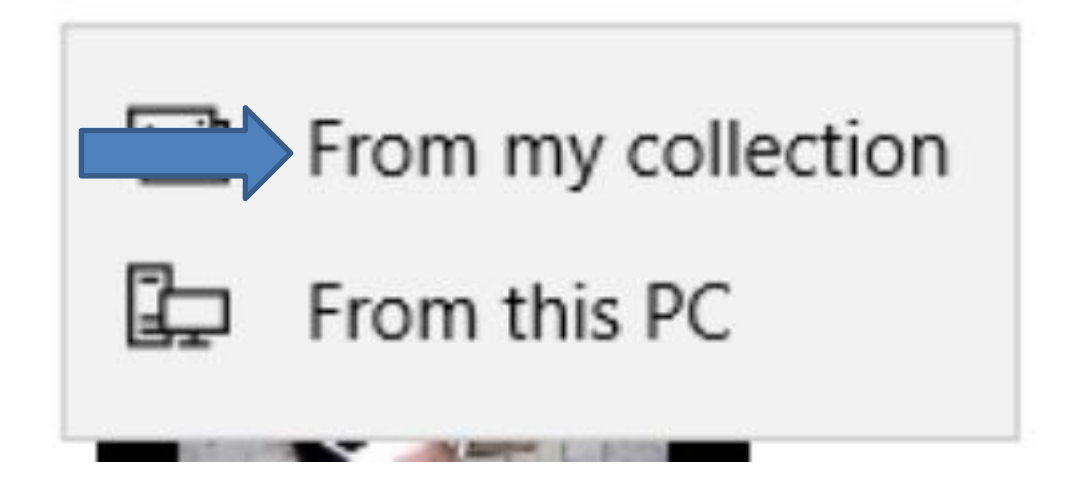

• **Window opens and page changes to Collection again. I recommend you click on olders again and next is what happens again.**

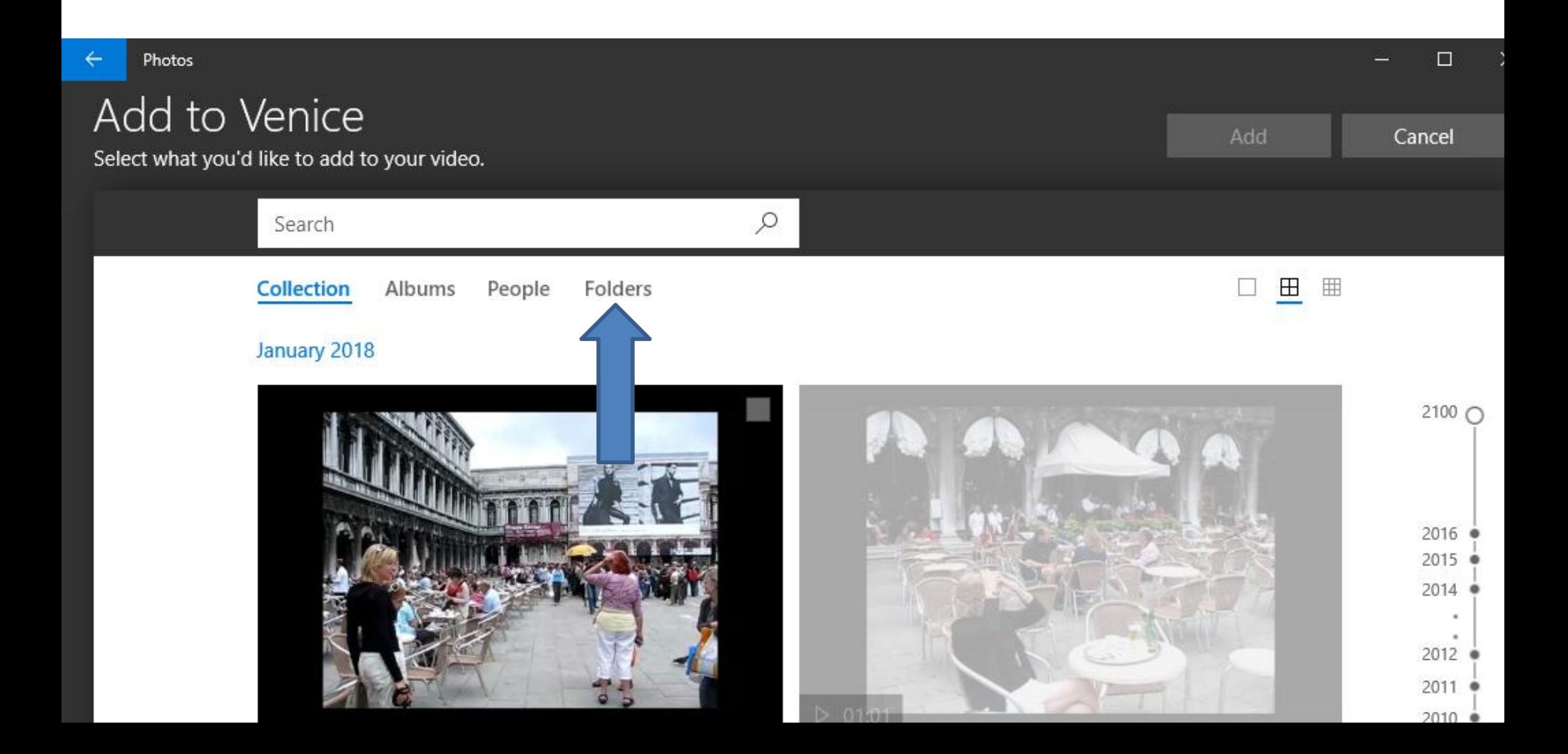

- **Page changes to Folders. If you added new Folder as I showed you in Step 6, click on it. If not, click on Pictures Folder.**
- **Next is a sample of clicking on the new Folder as I showed you before.**

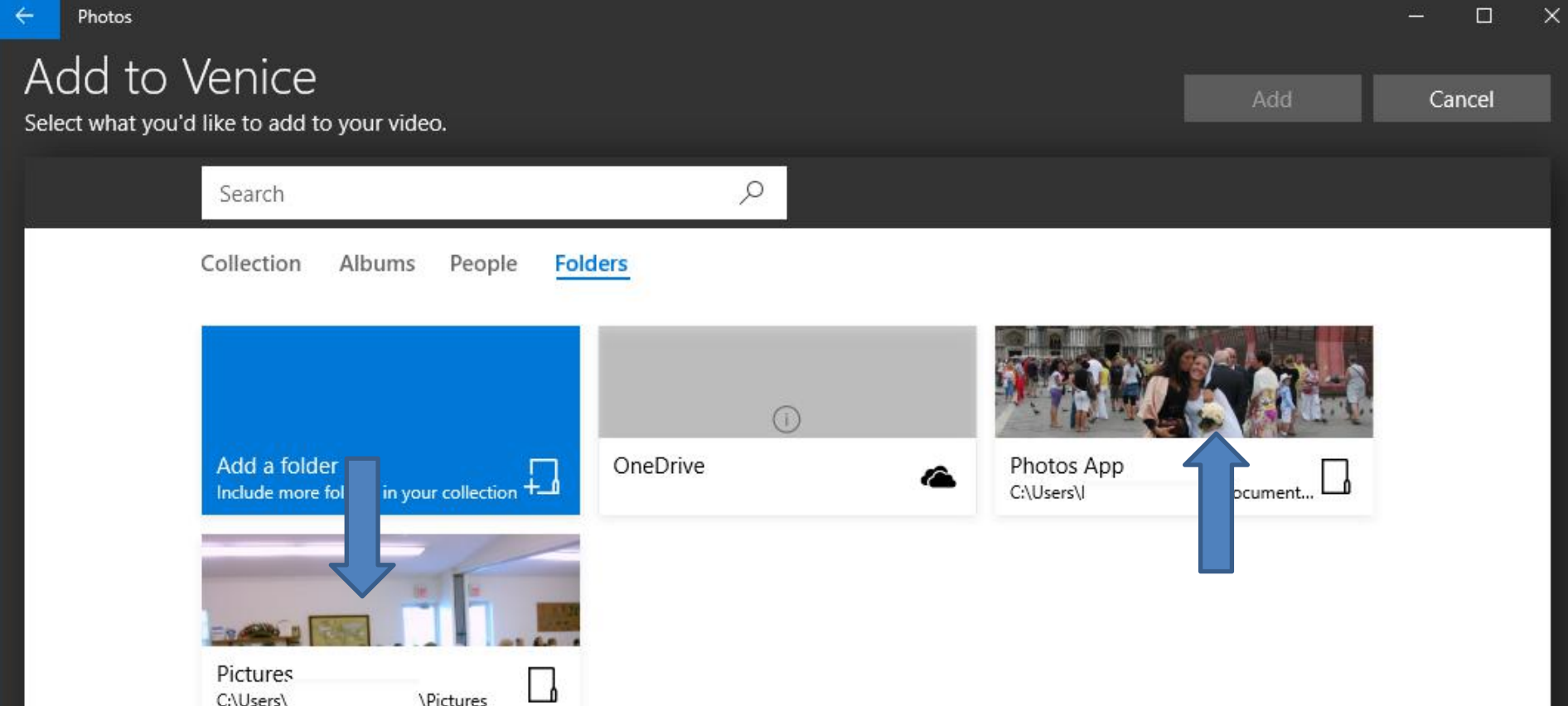

- **You then see 3 Folders again.**
- **Next is a sample of clicking on the First Video folder again. I will show you again how to select Pictures.**

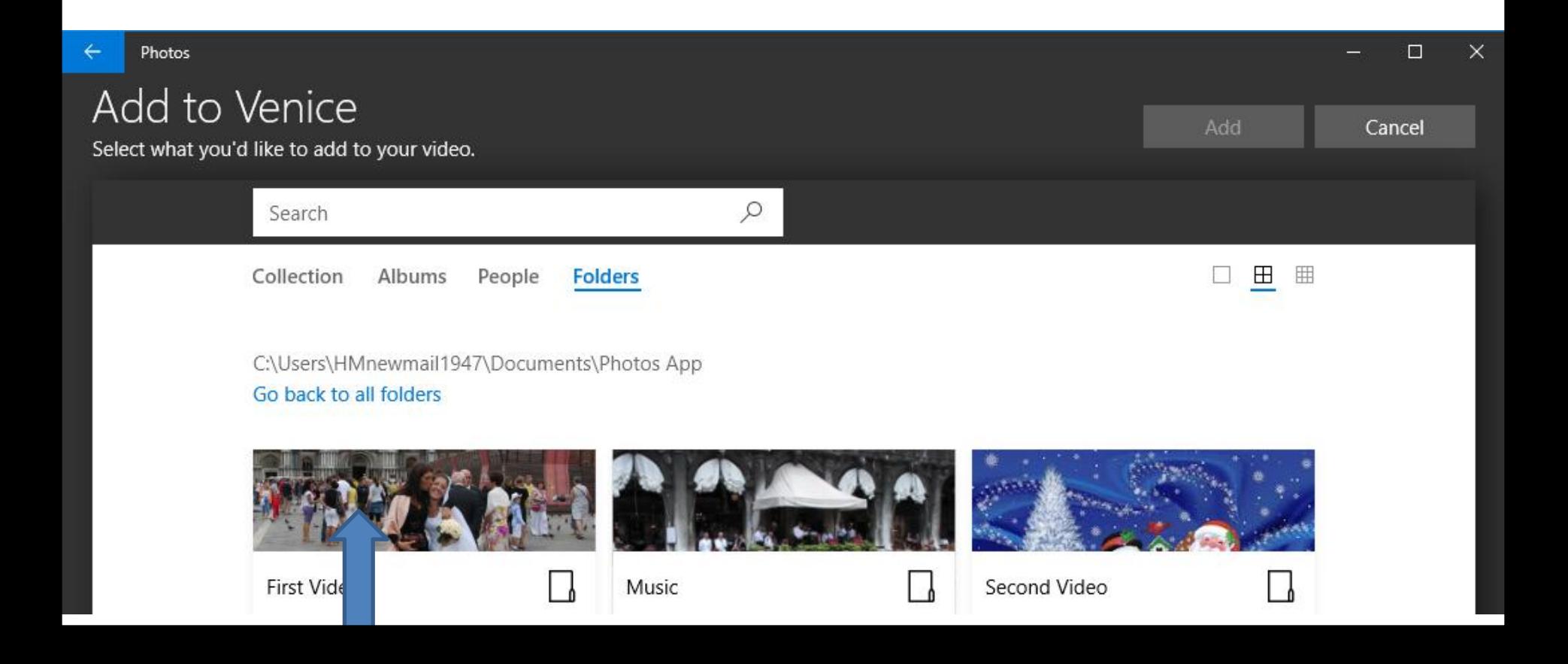

• **You then see the Videos and Pictures. You can hover over the line on the right and left click on it and hold it down and drag it down to see other Pictures. Next is a sample.**

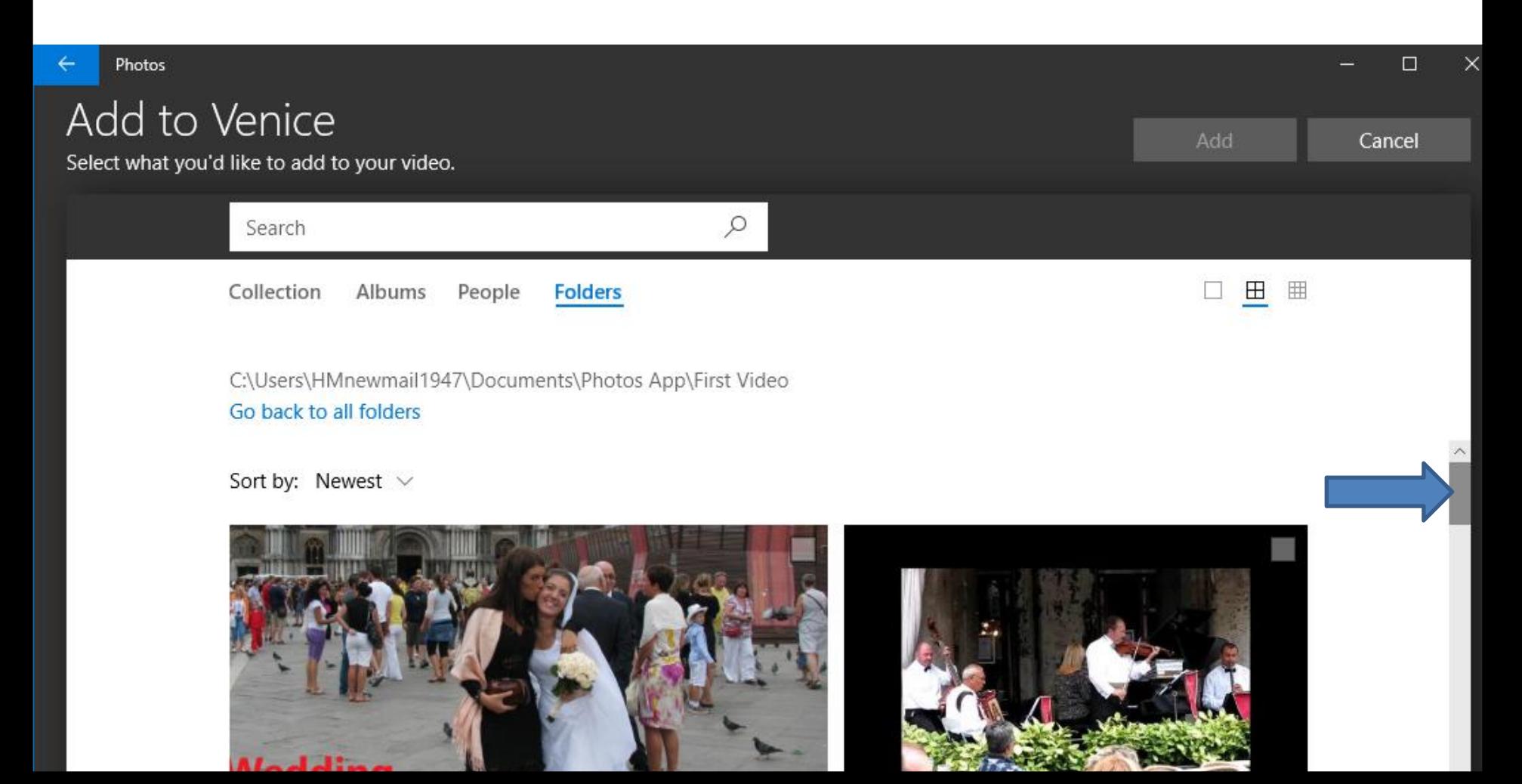

# **Here is a sample of scrolling down. You have two options to select the pictures. The first option is click on the first one you want and if you want most of them, press and hold the Shift Key and click on the end of the ones you want. Next is a sample.**

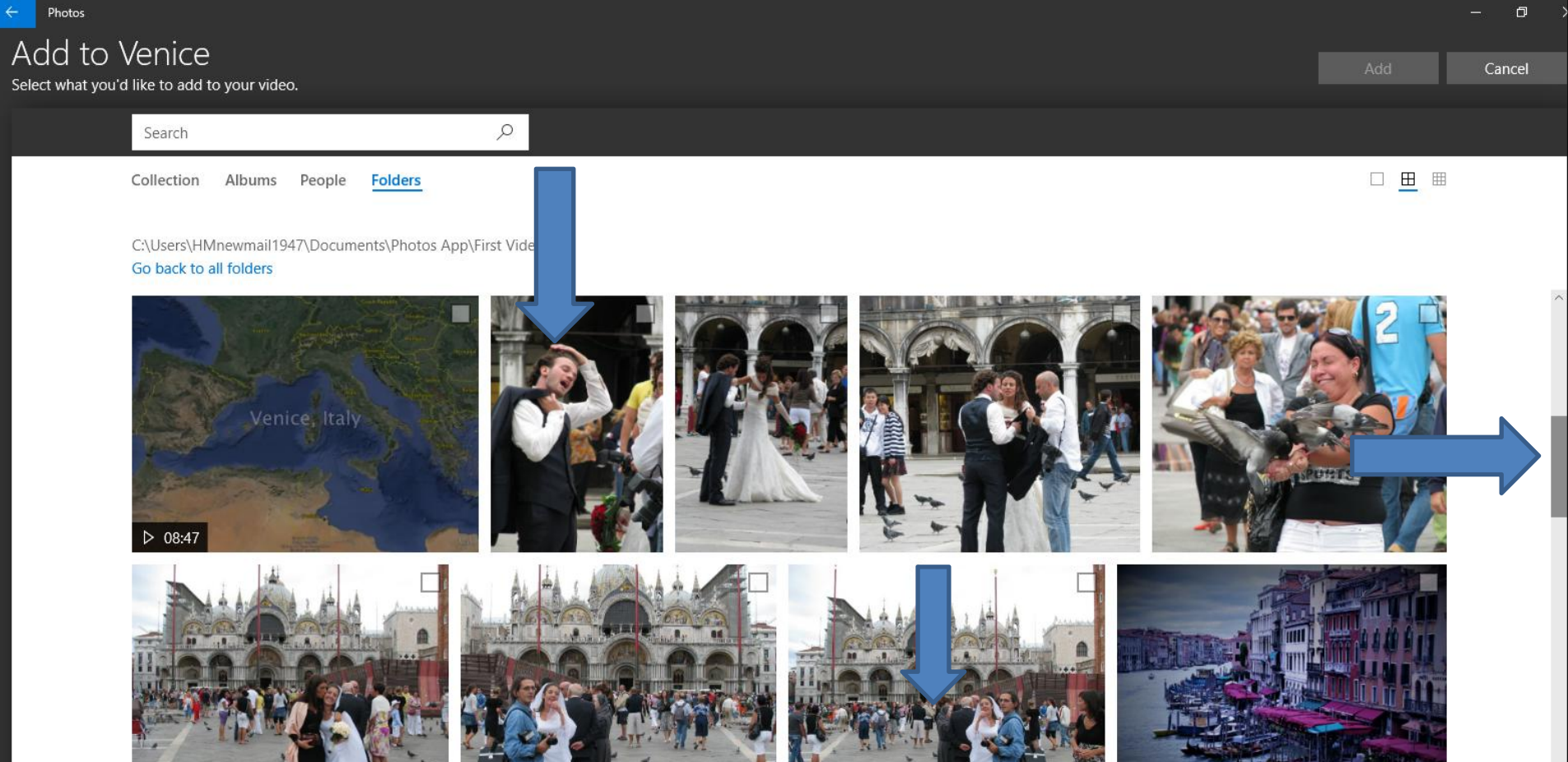

# **Here is a sample of selected all of them and you see them highlighted. The second option is click on each Picture you want. Once complete, click on Add in the upper right and next is what happens.**

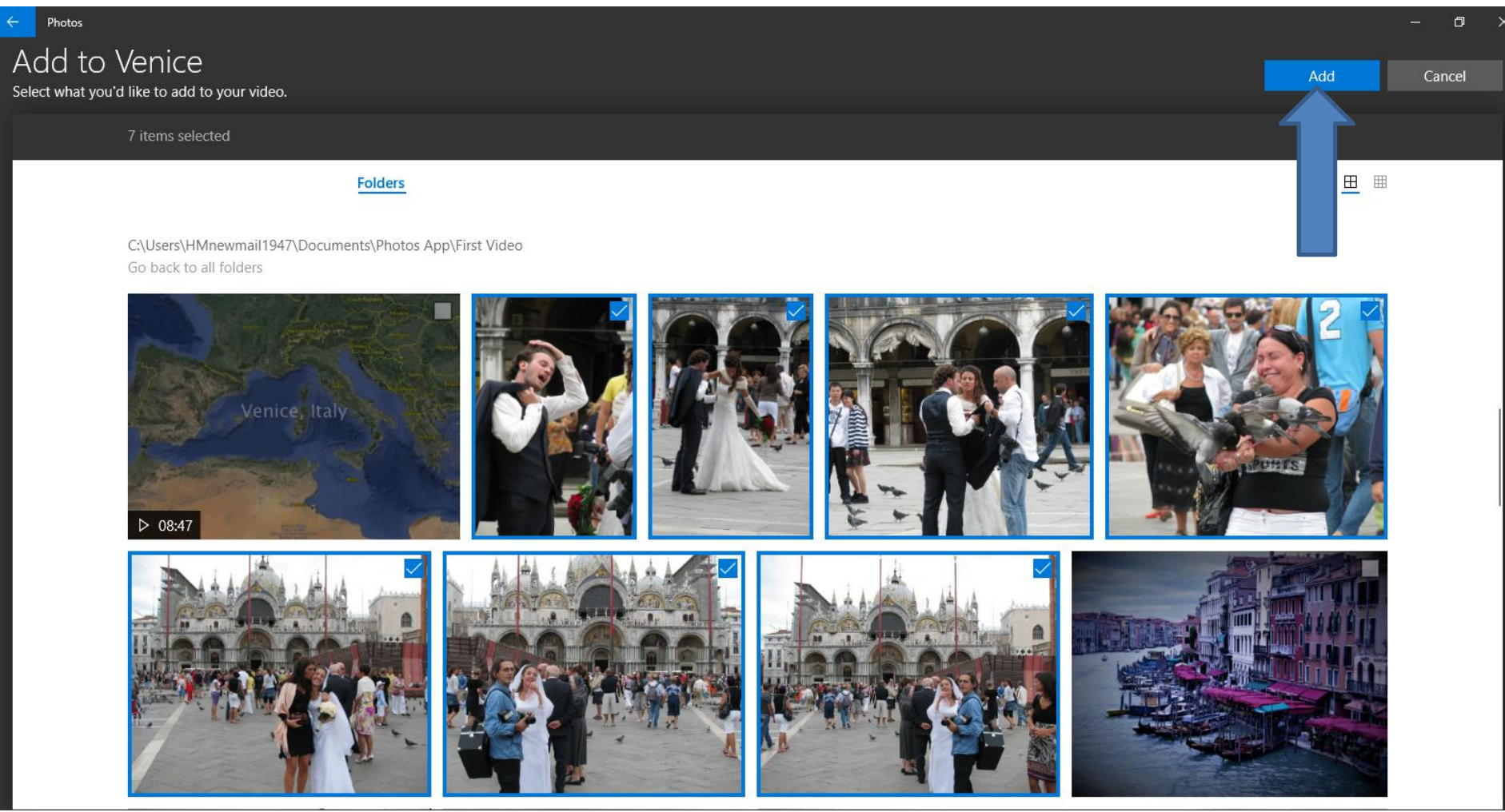

# **Page changes to your Project and it added them. You then more of them. You then left click on the first one you want and hold it down and drag it to the bottom of where you want to add. Next is a sample.**

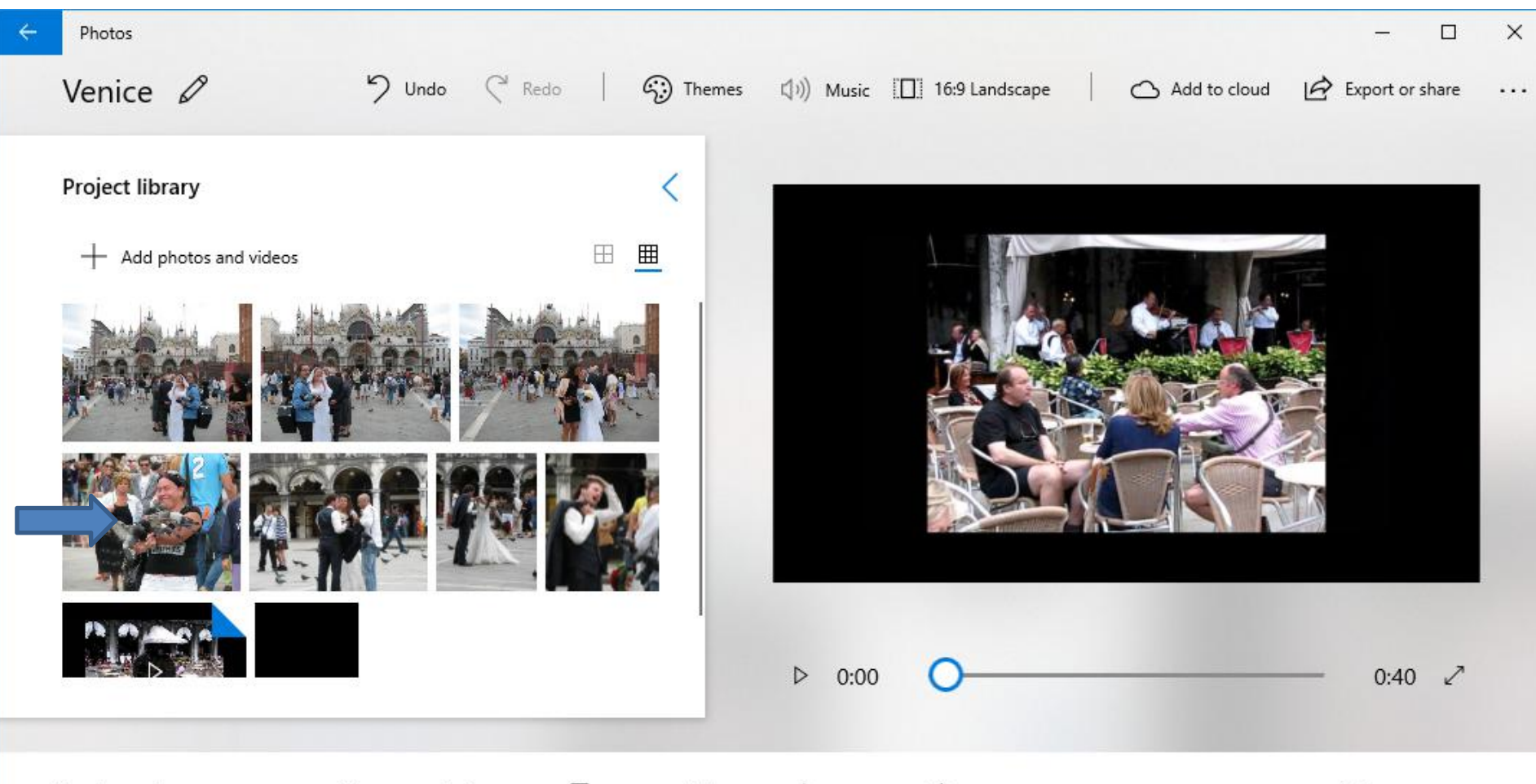

**T** Resize

**High Trim** 

Filters

 $\mathbb{R}^3$  3D effects

<O> Motion

Text

 $\times$  Remove all

Storyboard

• **Here is a sample of Scrolling up and let it go and you see it highlighted. You follow the same process with other Pictures. Next is a sample of doing all of them.**

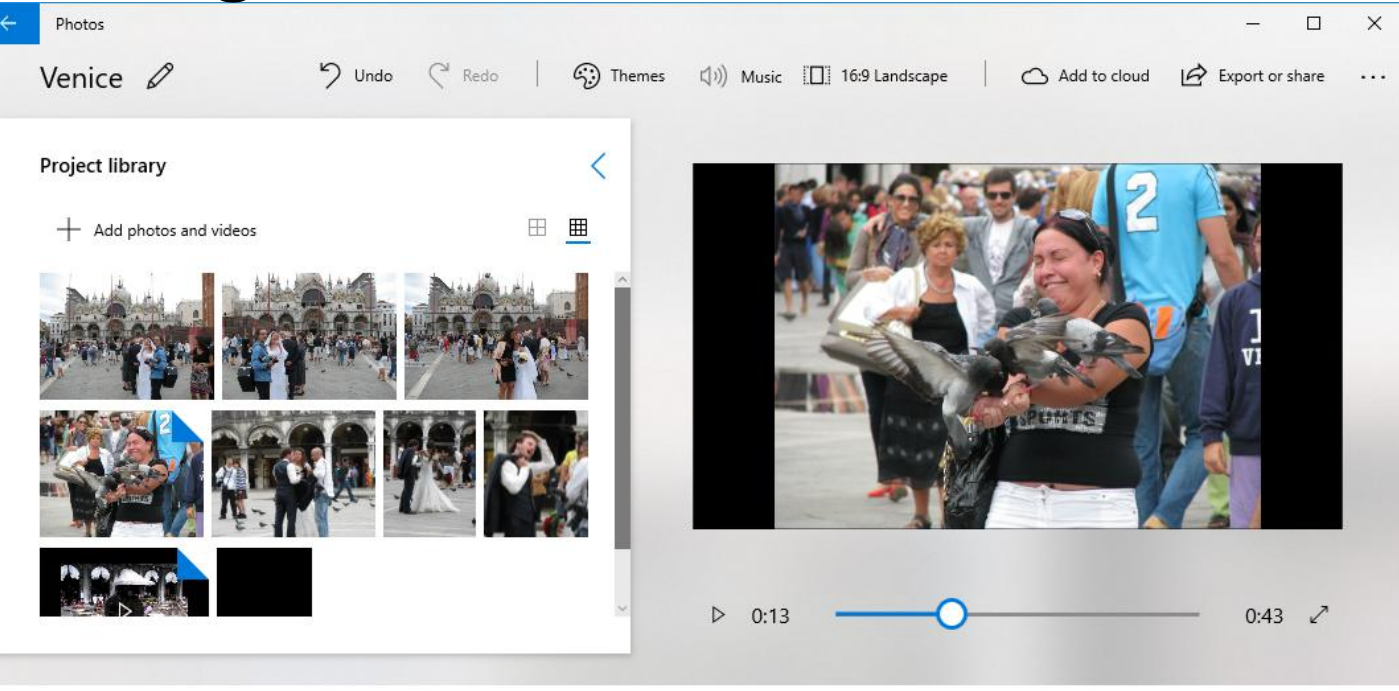

Storyboard

(L) Duration [二] Resize – 日 Filters – A Text < G> Motion

o<sup>2</sup> 3D effects

 $\times$  Remove all

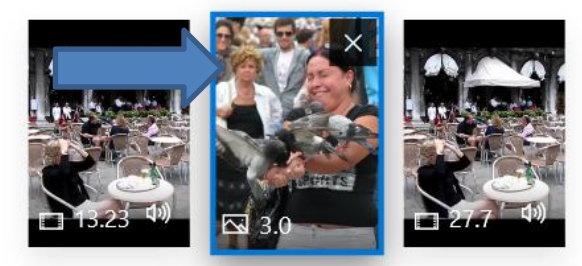

# **Here is a sample doing all of them. Note – the first one is the background color one that I showed how to create it in the Tip –Create a Picture with just background color. This is the End of Step 9 – Part A.**

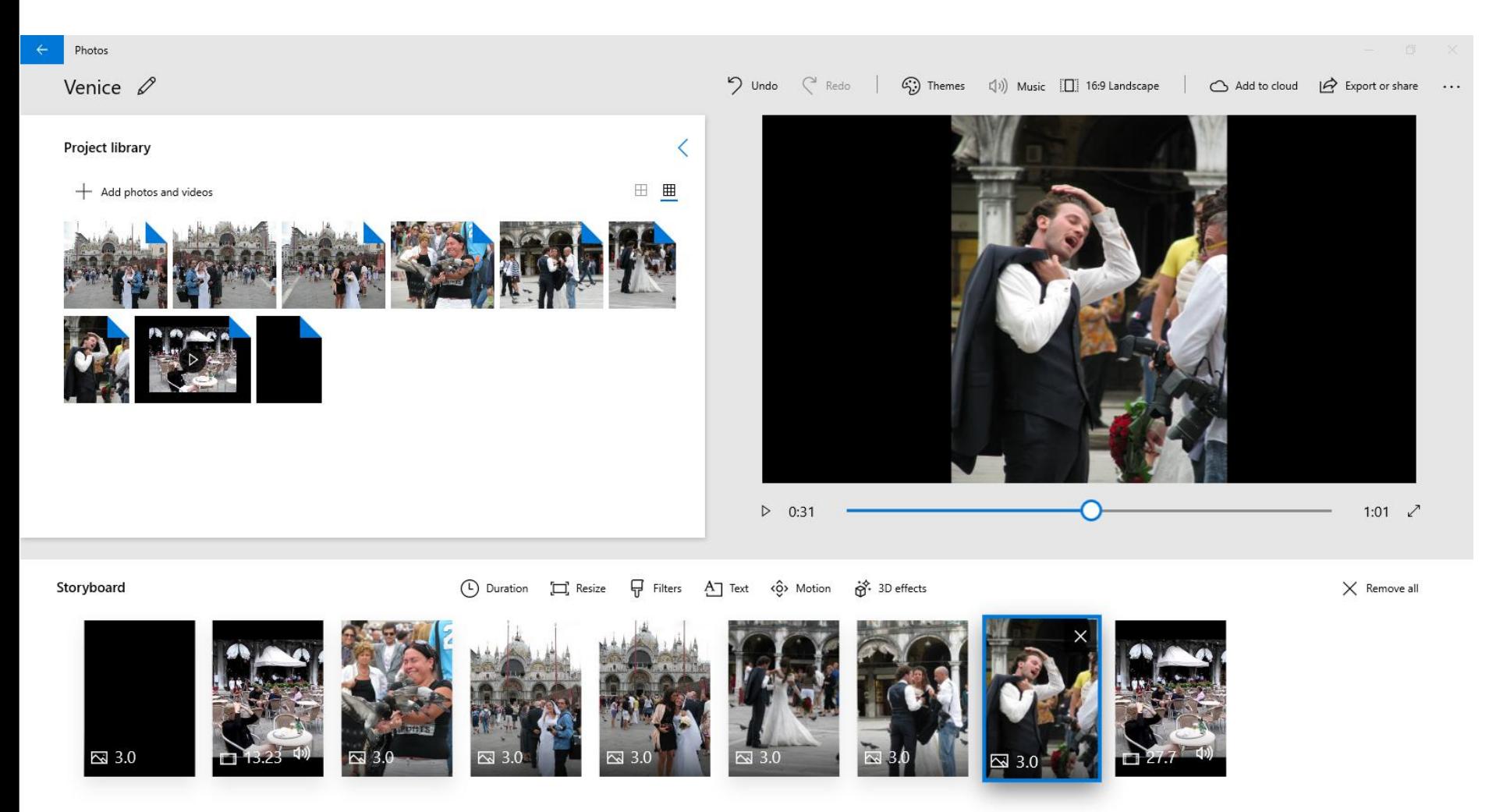